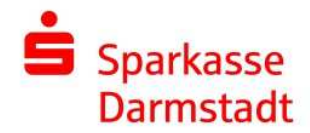

# Online-Aval

#### Voraussetzungen:

- Bestehender Rahmenaval
- Sie nutzen Online-Banking mit chipTAN, smsTAN oder pushTAN

### Einstieg:

- Über die Homepage https://www.sparkasse-darmstadt.de/de/home.html
- Anmeldung im Online Banking
- Im angemeldeten Bereich -> Reiter "Online Banking" -> "Banking" -> "Avale"

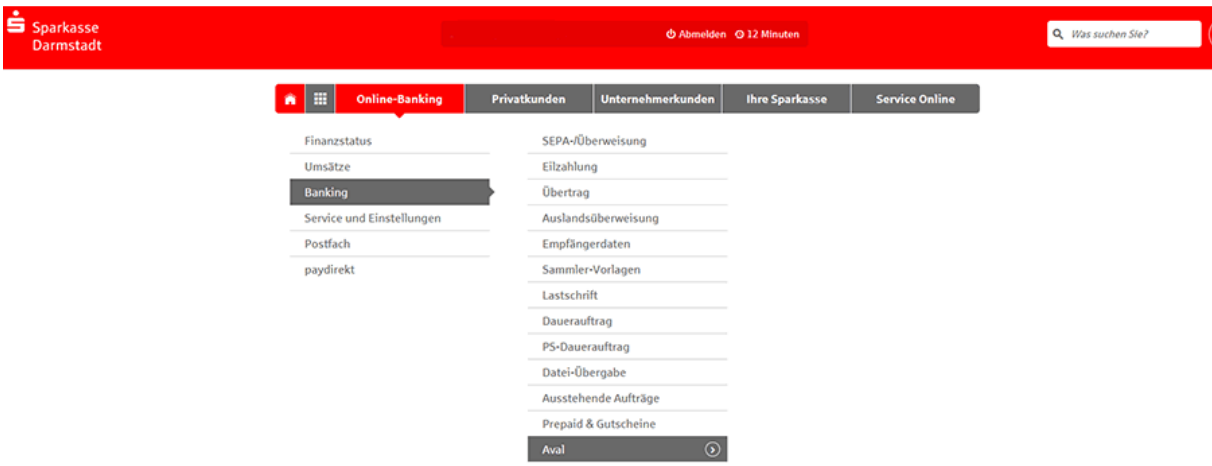

Ihre bestehenden Rahmenavale werden angezeigt.

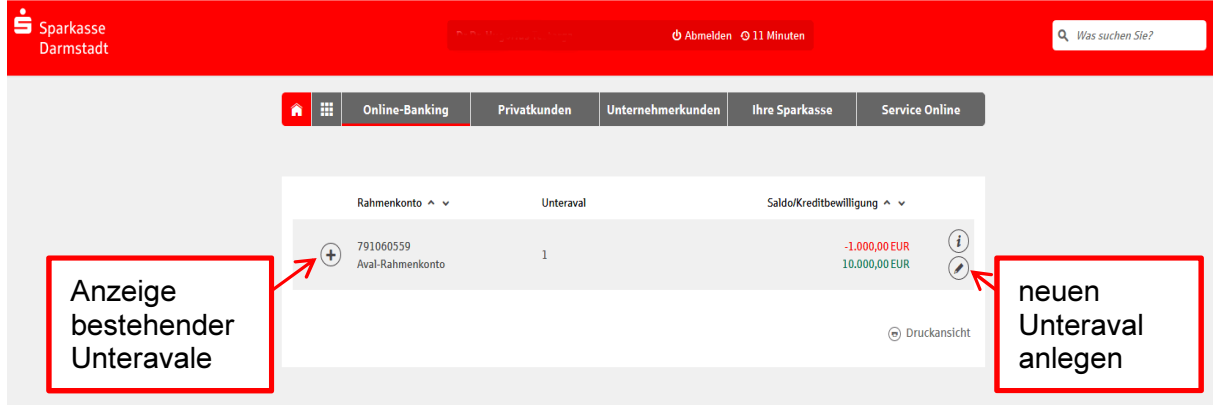

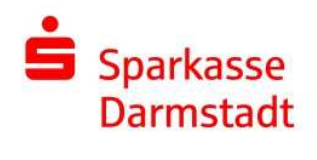

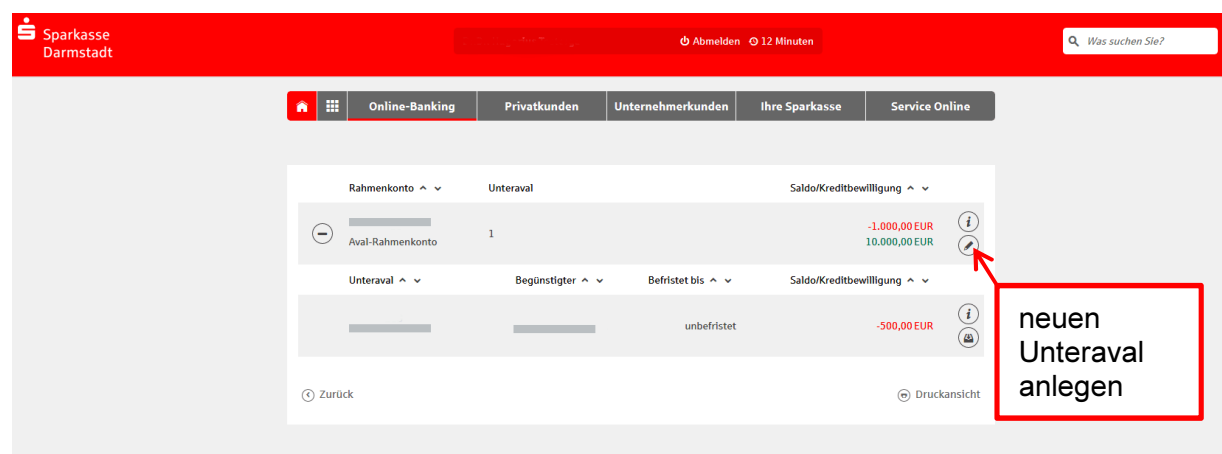

Erfassung einer neuen Bürgschaft (die rot umrahmten Felder sind Pflichtfelder):

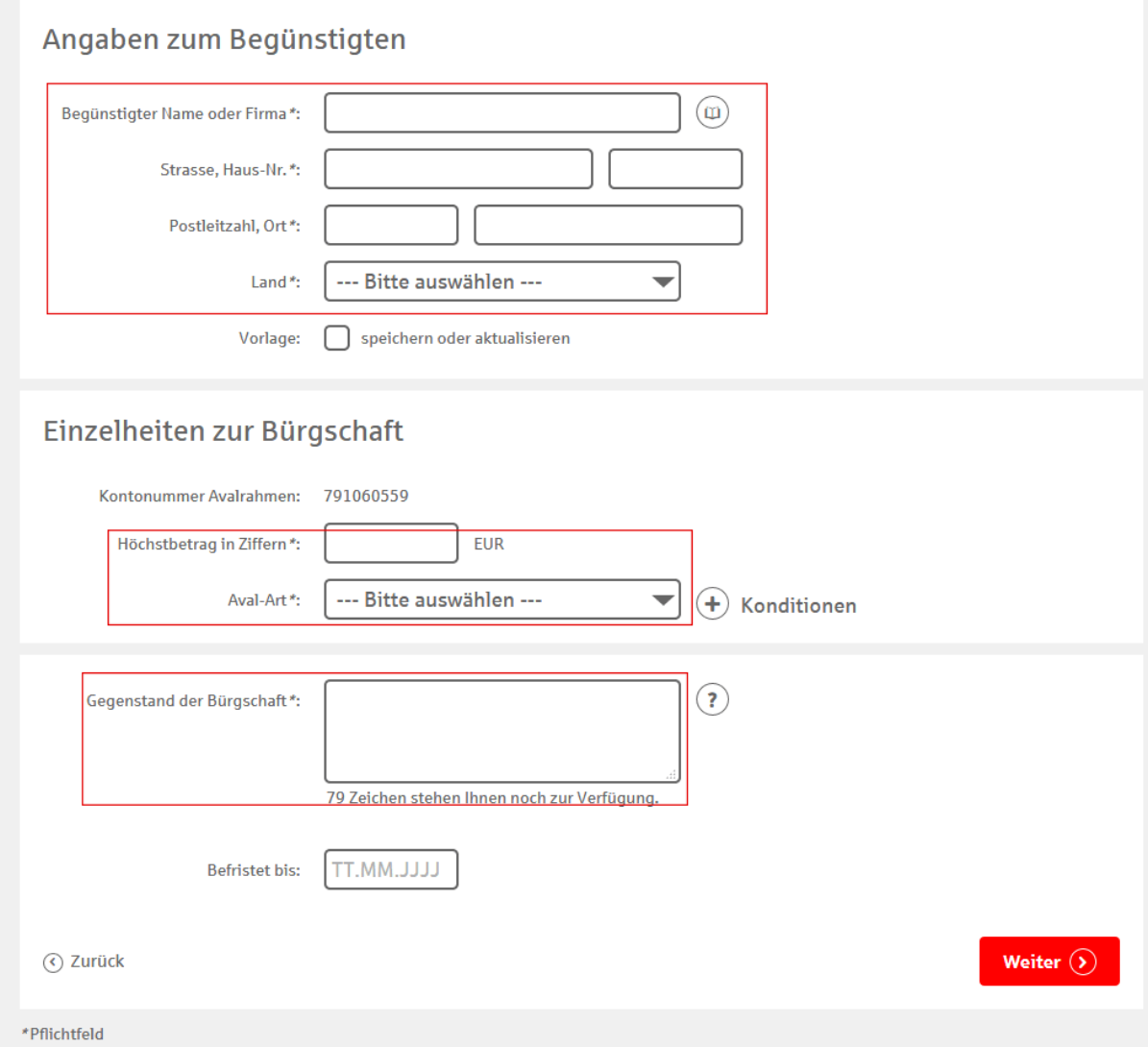

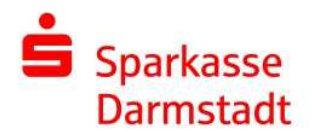

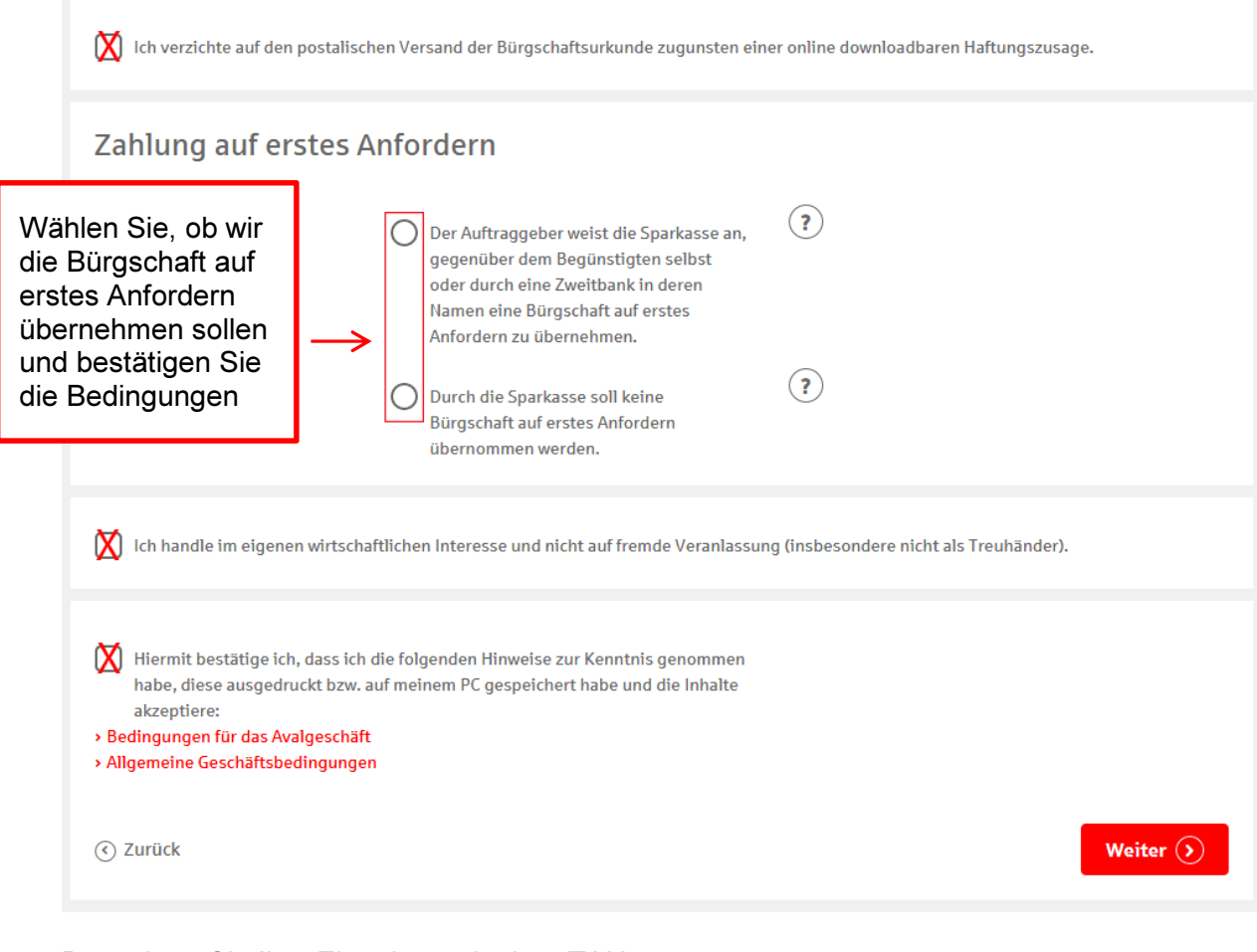

### Bestätigen Sie Ihre Eingaben mit einer TAN.

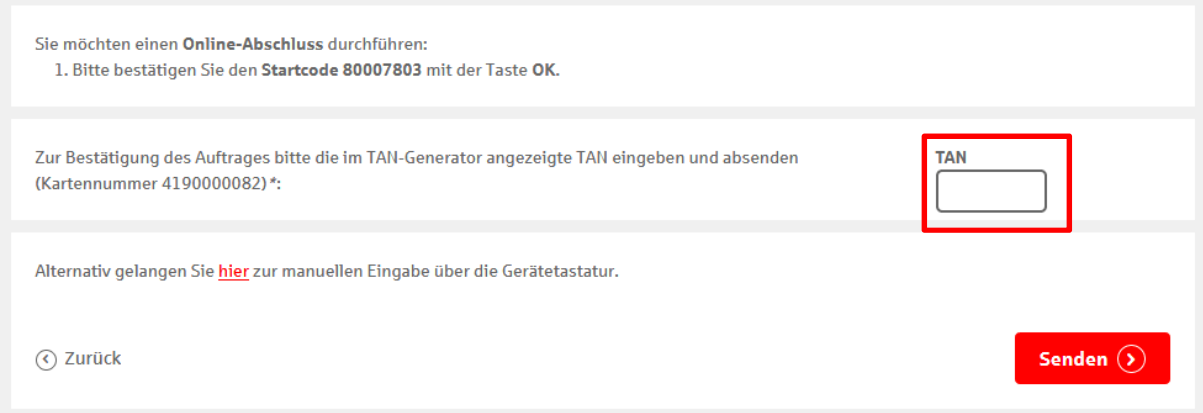

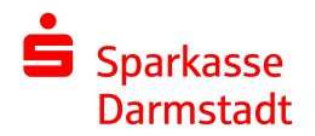

Ihnen werden jetzt die Unterlagen (Anschreiben an den Avalbegünstigten, Bürgschaftsurkunde und Enthaftungserklärung) zur Verfügung gestellt.

Bitte drucken Sie die Unterlagen aus und/oder speichern Sie diese ab.

Auftrag ausgeführt 23. Juli 2018 um 10:00:43 Uhr Verwendete TAN: 952280

Wir haben Ihren Auftrag erhalten und das Konto eröffnet. Sie können sich die Auftragsunterlagen jetzt ausdrucken. Das Avalkonto ist im Online-Banking sofort für Sie sichtbar.

 $(-)$  Auftragsdetails ausblenden

Unterlagen drucken

Die Unterlagen werden Ihnen im PDF-Format bereitgestellt. Zum Ansehen, Speichern und Ausdrucken der Unterlagen benötigen Sie ein Programm, das PDF-Dateien öffnet. Zum Beispiel den Adobe Reader, den Sie kostenfrei bei Adobe herunterladen können. Unterlagen zum Aval Nr. 792 für den Avalbegünstigten.

Angaben zum Unternehmen

Die Eingabe eines Online-Avals wird nicht auf das (Tages-)Limit angerechnet. Ist eine weitere Eingabe nicht möglich, ist ggf. der Aval-/Bürgschafts-Rahmen zu prüfen. Evtl. reicht das freie Kontingent hier nicht mehr aus.

Anhand der Dokumenten-ID kann jederzeit über die Internetseite https://www.sparkassen-buergschaft.de/buergschaftscheck die Echtheit bzw. die Gültigkeit der Bürgschaft überprüft werden. Die Dokumenten-ID wird auf den Unterlagen mit angedruckt.

## Bürgschaftscheck

Wir geben Ihnen Sicherheit!

Zur Prüfung der Echtheit und Gültigkeit der Bürgschaft geben Sie bitte die Ihnen übermittelten Daten ein:

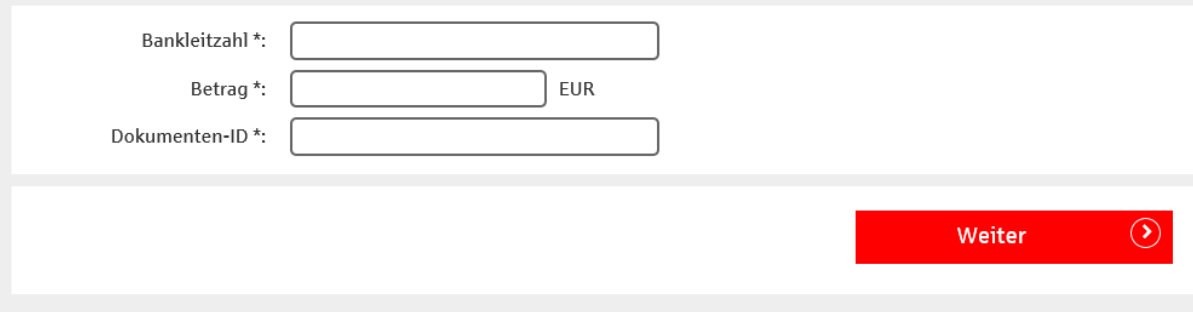